## **Kamera internetowa Dell Ultra-Sharp** WB7022

## Podręcznik użytkownika

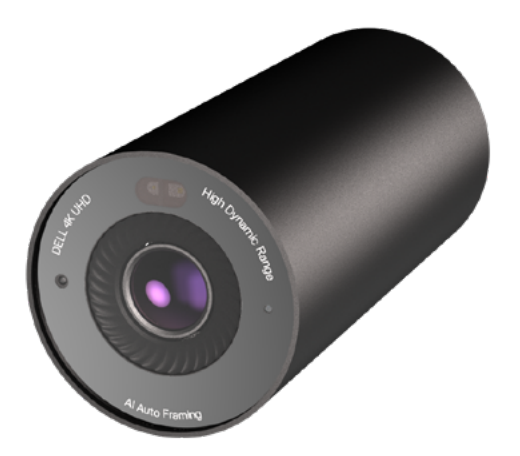

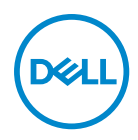

- **UWAGA:** UWAGA zawiera ważne informacje, które pomagają w lepszym użytkowaniu komputera.
- **PRZESTROGA: PRZESTROGA oznacza potencjalne niebezpieczeństwo uszkodzenia sprzętu lub utraty danych w razie nieprzestrzegania instrukcji.**
- **OSTRZEŻENIE: OSTRZEŻENIE informuje o groźbie zniszczenia mienia, odniesienia obrażeń ciała lub śmierci.**

**Copyright © 2021 Dell Inc. lub firmy zależne. Wszelkie prawa zastrzeżone.** Dell, EMC i inne znaki towarowe to znaki towarowe firmy Dell Inc. lub jej firm zależnych. Inne znaki towarowe mogą być znakami towarowymi odpowiednich właścicieli.

2022 - 12

Rev. A04

# Spis treści

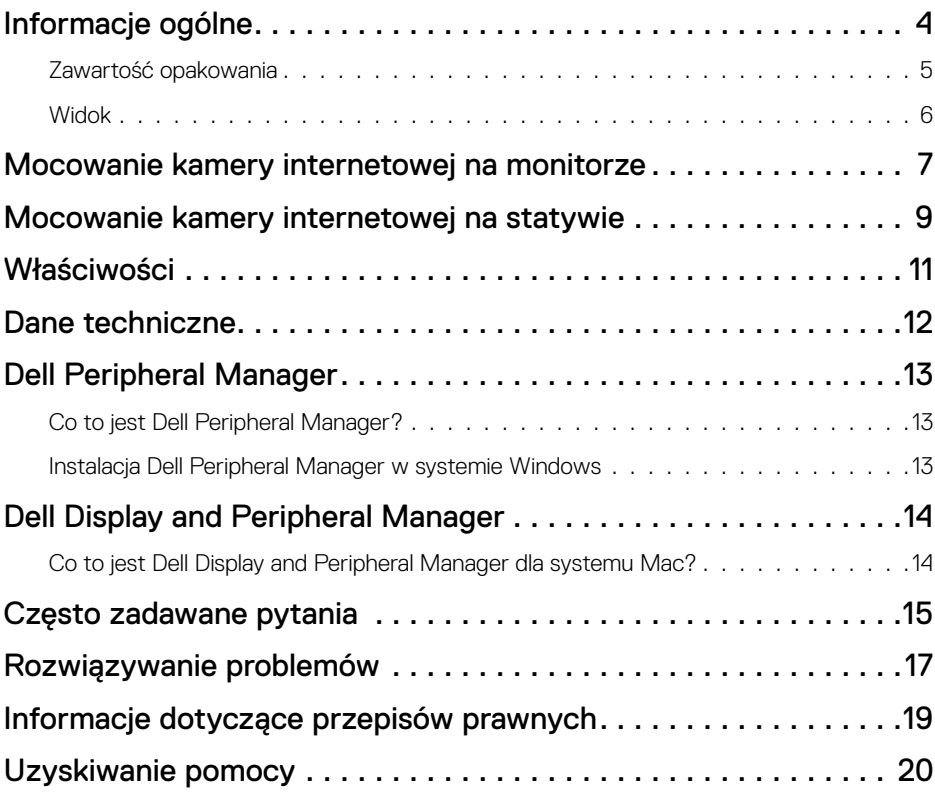

## <span id="page-3-0"></span>**Informacje ogólne**

#### **Kamera internetowa Dell WB7022 oferuje następujące funkcje:**

- Wideo 4K przy 30 kl./s i wideo Full HD przy 60 kl./s
- Automatyczne kadrowanie AI
- 5-krotny zoom cyfrowy
- Regulowane pole widzenia z autofokusem
- Obsługa trybu HDR (ang. High Dynamic Range) i redukcji szumów obrazu
- Blokada po odejściu i wznawianie działania po zbliżeniu
- Obsługa Windows Hello
- Możliwość dodatkowego dostosowania z użyciem dodatku Dell Peripheral Manager w systemie Windows oraz Dell Display and Peripheral Manager w systemie Mac

### <span id="page-4-0"></span>**Zawartość opakowania**

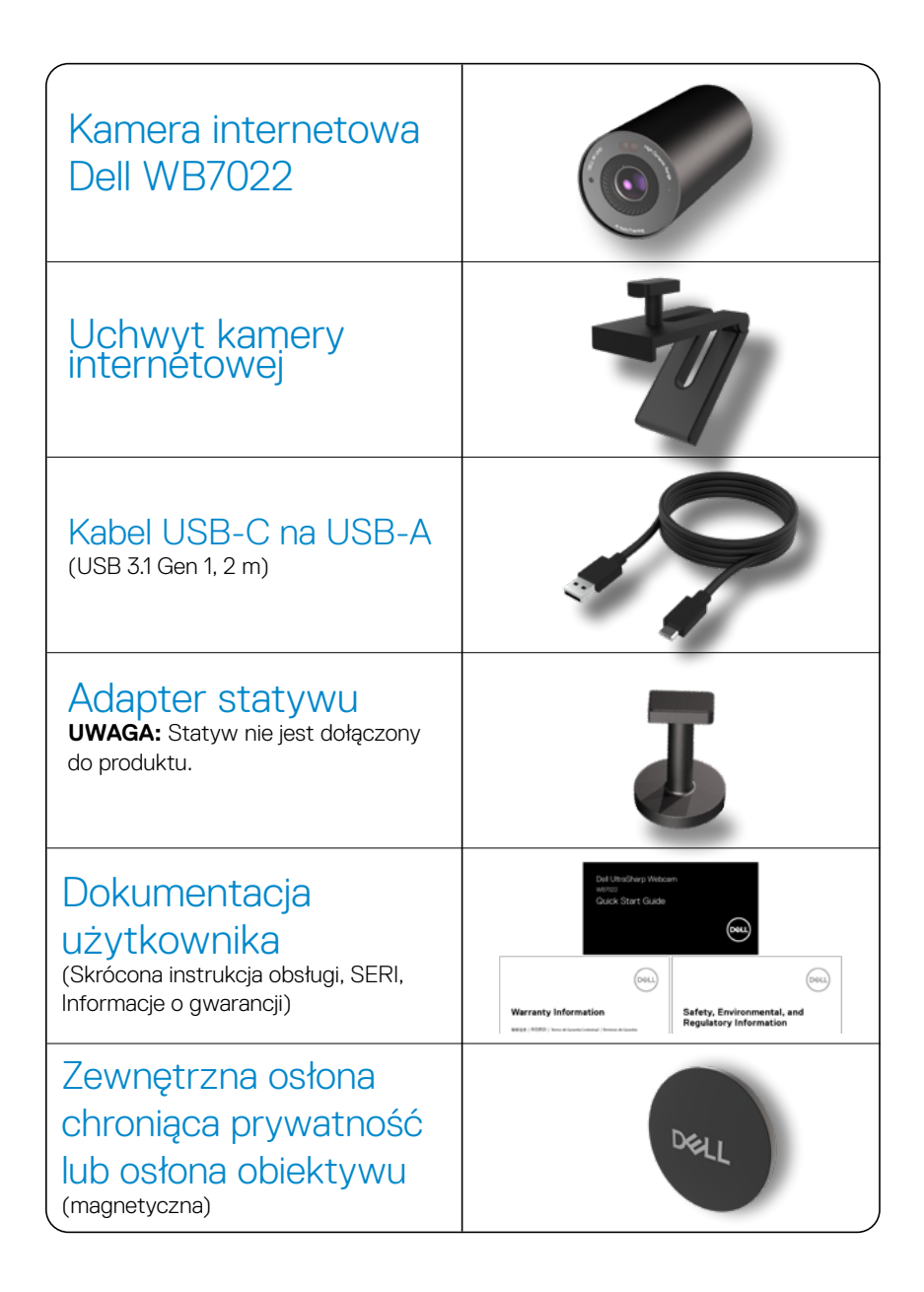

<span id="page-5-0"></span>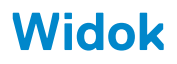

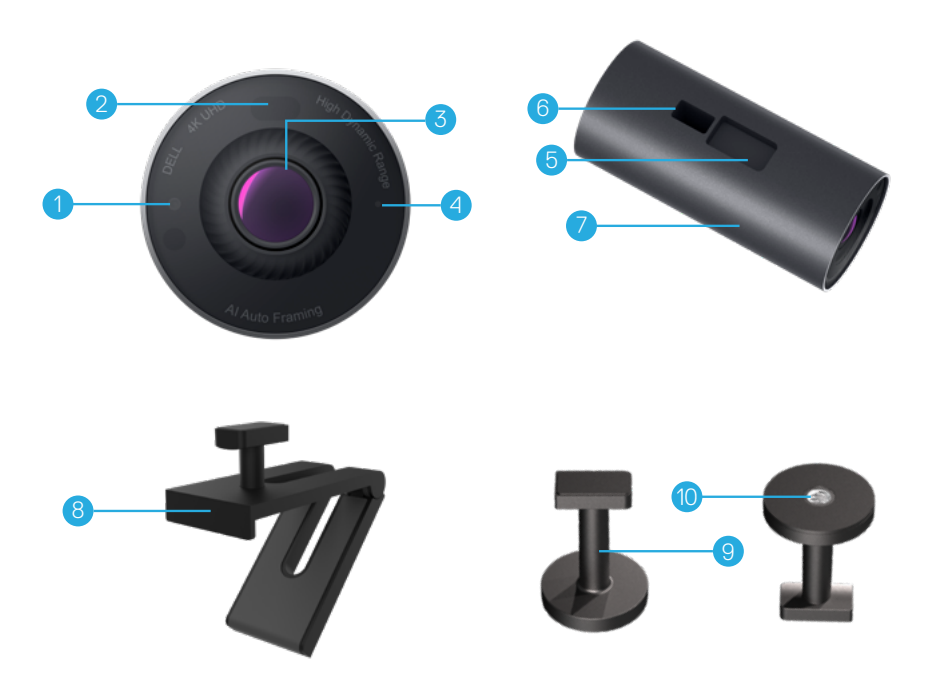

- **1.** Dioda LED/czujnik podczerwieni
- **2.** Czujnik zbliżeniowy
- **3.** Wieloczęściowy obiektyw i duży czujnik Sony© STARVIS™ 4K
- **4.** Biały wskaźnik świetlny LED
- **5.** Gniazdo na uchwyt kamery internetowej lub adapter statywowy
- **6.** Port USB-C
- **7.** Korpus kamery internetowej
- **8.** Uchwyt kamery internetowej
- **9.** Adapter statywowy\*
- **10.** Gwint adaptera statywowego

*\*Statyw nie jest dołączony*

### <span id="page-6-0"></span>**Mocowanie kamery internetowej na monitorze**

**UWAGA:** Aby najsprawniej wykonać konfigurację , zalecane jest połączenie komputera z internetem.

**1.** Podłącz złącze USB-C kabla do portu USB-C kamery internetowej. **UWAGA:** Złącze kabla należy włożyć do końca portu USB-C.

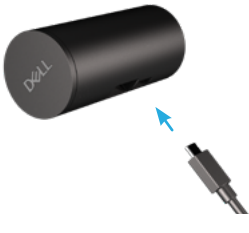

**2.** Dopasuj i włóż zaczep uchwytu kamery internetowej do gniazda na uchwyt kamery internetowej w kamerze.

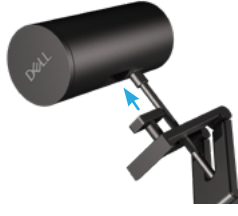

**3.** Otwórz podstawę uchwytu kamery internetowej i przymocuj uchwyt z kamerą do ramki monitora.

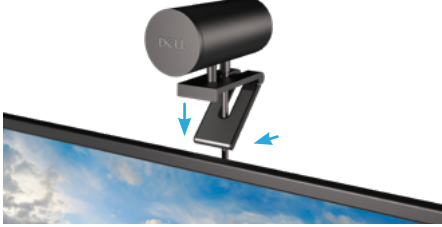

**4.** Dociśnij podstawę uchwytu kamery internetowej do pokrywy tylnej monitora w celu solidnego przymocowania kamery.

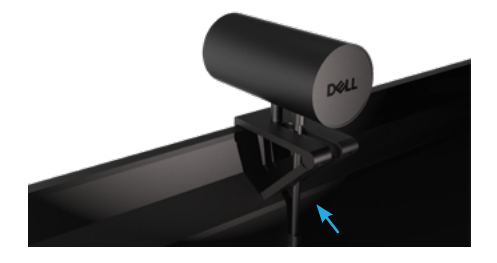

**5.** Zdejmij magnetyczną osłonę obiektywu i umieść ją z tyłu kamery internetowej.

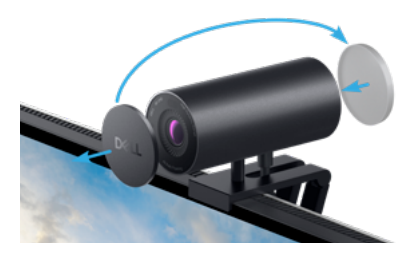

**UWAGA**: Kamerę internetową zamocowaną na uchwycie można w razie potrzeby przechylić do góry lub w dół.

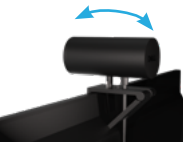

**6.** Podłącz złącze USB-A kabla do portu USB-A 3.0 notebooka, komputera stacjonarnego lub monitora.

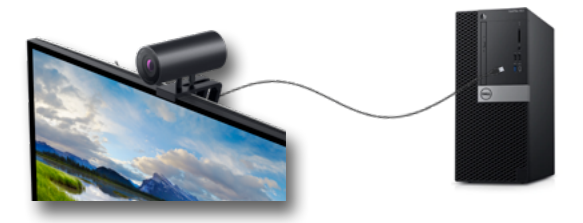

**7.** Wykonaj wyświetlane na ekranie instrukcje w celu dostosowania ustawień kamery z użyciem aplikacji Dell Peripheral Manager w systemie Windows lub aplikacji Dell Display and Peripheral Manager w systemie Mac.

### <span id="page-8-0"></span>**Mocowanie kamery internetowej na statywie**

**1.** Dopasuj gwint adaptera statywowego do śruby mocującej statywu. Przekręcaj adapter statywowy, aż do solidnego zamocowania na statywie.

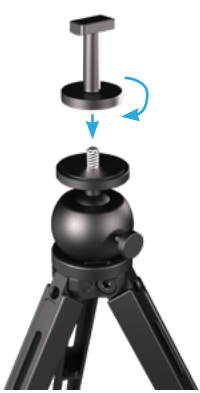

**2.** Podłącz złącze USB-C kabla do portu USB-C kamery internetowej. **UWAGA:** Złącze kabla należy włożyć do końca portu USB-C.

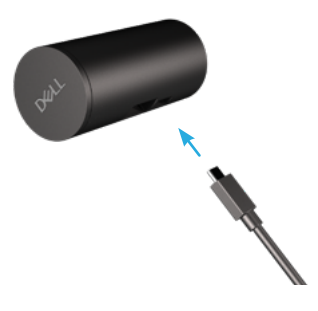

**3.** Dopasuj i włóż zaczep adaptera statywowego do gniazda na uchwyt kamery internetowej w kamerze.

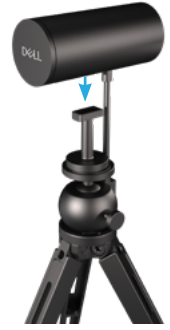

**4.** Zdejmij magnetyczną osłonę obiektywu i umieść ją z tyłu kamery internetowej.

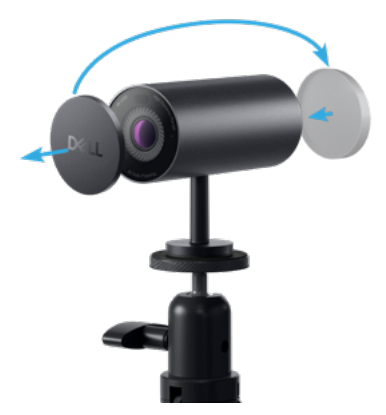

**5.** Podłącz złącze USB-A kabla do portu USB-A 3.0 notebooka, komputera stacjonarnego lub monitora.

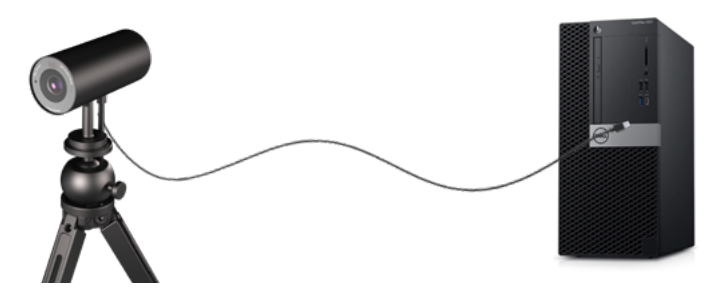

**6.** Wykonaj wyświetlane na ekranie instrukcje w celu dostosowania ustawień kamery z użyciem aplikacji Dell Peripheral Manager w systemie Windows lub aplikacji Dell Display and Peripheral Manager w systemie Mac.

### <span id="page-10-0"></span>**Właściwości**

#### **Regulowane pole widzenia:**

Kamera internetowa Dell WB7022 ma 90-stopniowe pole widzenia (FOV), które w zależności od potrzeb można zmienić na 65- lub 78-stopniowe. Regulacja FOV umożliwia dostosowanie wyjściowego sygnału wideo do środowiska zewnętrznego.

#### **Automatyczne kadrowanie (kadrowanie jednego użytkownika):**

Jeśli użytkownik ustawi się w odległości 2 metrów od kamery internetowej, włączona zostanie funkcja automatycznego kadrowania (kadrowania jednego użytkownika), która dostosuje kadr tak, aby ostrość była ustawiona na użytkowniku. Włączenie funkcji automatycznego kadrowania daje pewność, że kamera będzie zawsze wyśrodkowywać użytkownika w kadrze.

#### **Gdy jest włączone, użytkownik może dostosować następujące ustawienia automatycznego kadrowania:**

**1. Camera Transition (Przejście kamery):** Umożliwia płynne przejście przez panoramowanie i powiększanie, gdy kamera ponownie dopasuje pozycję użytkownika w kadrze.

**2. Tracking Sensitivity (Czułość śledzenia):** Szybko dostosowanie kamery do ruchu i ponownie dostosowanie swojej pozycji w kadrze.

**3. Frame Size (Rozmiar ramki):** Dostosowanie rozmiaru ramki do wąskiego lub standardowego.

**UWAGA:** Aktualizacja firmware kamery internetowej do najnowszej wersji, aby uzyskać dostęp do ustawień automatycznego kadrowania.

#### **Tryb HDR i redukcja szumów obrazu:**

Technologia Digital Overlap HDR kamery internetowej Dell WB7022 gwarantuje najwyższą jakość obrazu w warunkach bardzo silnego oświetlenia, a redukcja szumów obrazu automatycznie usuwa ziarnistość obrazu przy słabym oświetleniu.

### <span id="page-11-0"></span>**Dane techniczne**

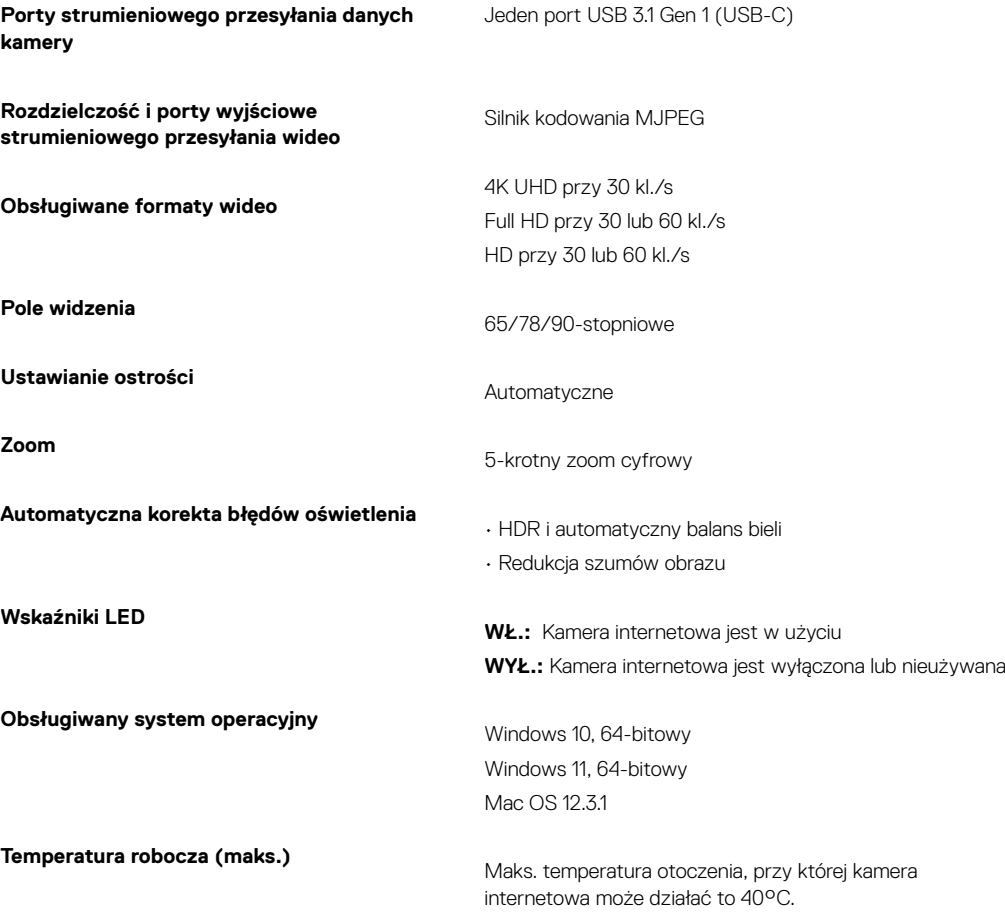

### <span id="page-12-0"></span>**Dell Peripheral Manager**

#### **Co to jest Dell Peripheral Manager?**

Aplikacja Dell Peripheral Manager pomaga w zarządzaniu różnymi urządzeniami peryferyjnymi firmy Del,l podłączonymi do używanego komputera z systemem operacyjnym Windows. Umożliwia użytkownikowi zmianę ustawień urządzenia i dostarcza dodatkowe opcje dostosowywania takie, jak włączanie HDR, Automatyczne kadrowanie AI, regulacja pola widzenia do 68, powiększenie 4x i więcej.

#### **Instalacja Dell Peripheral Manager w systemie Windows**

Po podłączeniu urządzenia do komputera po raz pierwszy, aplikacja Dell Peripheral Manager zostanie pobrana i zainstalowana automatycznie w procesie Aktualizacja Windows.

**UWAGA:** Jeśli aplikacja Dell Peripheral Manager nie pojawi się w ciągukilku minut, oprogramowanie można zainstalować ręcznie, poprzez sprawdzenie aktualizacji.

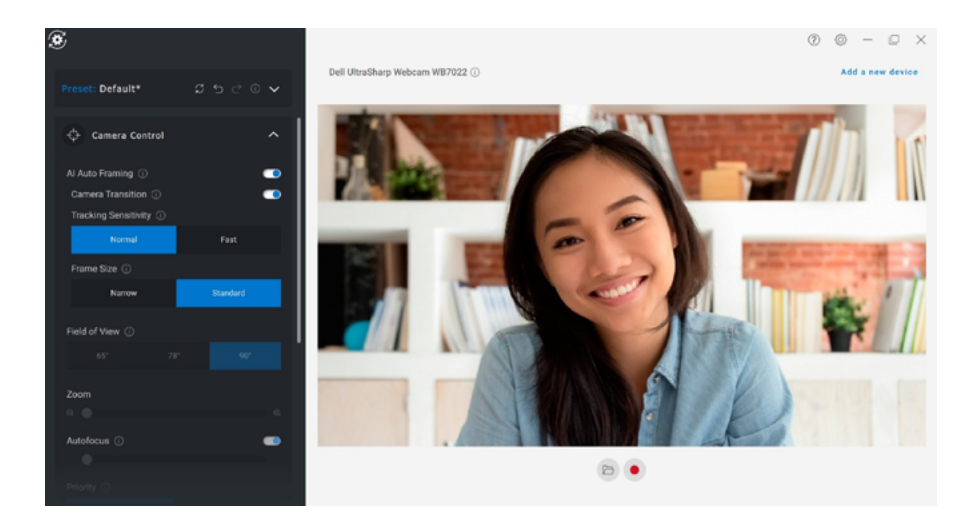

Pobierz Dell Peripheral Manager z [www.dell.com/support/wb7022](http://www.dell.com/support/wb7022).

W celu uzyskania dalszych, szczegółowych informacji o aplikacji i możliwościach dostosowania dla Dell WB7022 w systemie operacyjnym Windows, należy sprawdzić w podręczniku użytkownika aplikacji Dell Peripheral Manager, pod adresem [www.dell.com/](http://www.dell.com/support/wb7022) [support/wb7022.](http://www.dell.com/support/wb7022)

## <span id="page-13-0"></span>**Dell Display and Peripheral Manager**

#### **Co to jest Dell Display and Peripheral Manager dla systemu Mac?**

Dell Display and Peripheral Manager (DDPM) to aplikacja Apple macOS używana do zarządzania monitorem lub grupą monitorów albo kamer internetowych.

Dell Display and Peripheral Manager umożliwia ręczną regulację wyświetlanego obrazu, przypisanie automatycznych ustawień, zarządzanie zasilaniem, organizację okien, obracanie okien, podgląd kamery internetowej, ustawienia kamery internetowej i inne funkcje, w wybranych monitorach i kamerach internetowych Dell.

Aplikacja obsługuje większość funkcji dostosowywania kamery internetowej, za wyjątkiem wykrywania obecności, szybkiego logowania, przechwytywania i automatycznej instalacji.

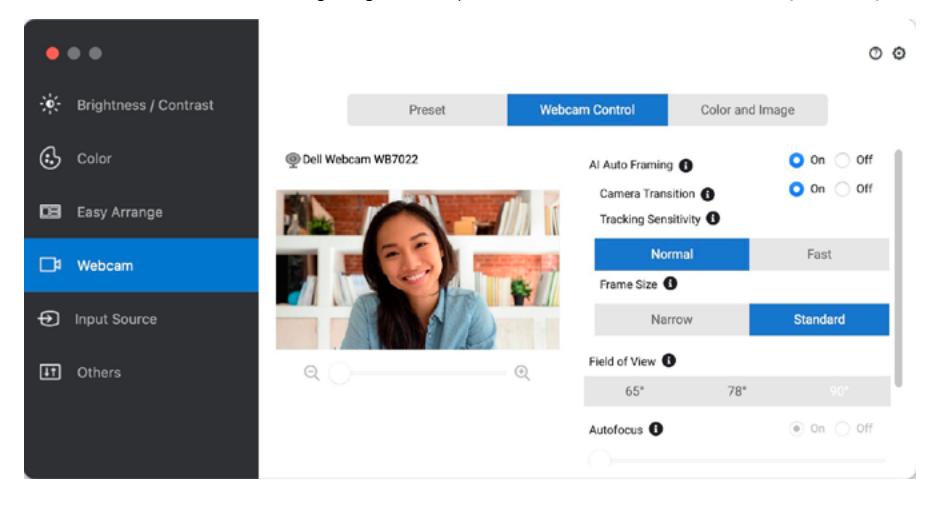

Pobierz Dell Display and Peripheral Manager z [www.dell.com/support/wb7022.](http://www.dell.com/support/wb7022)

Szczegółowe informacje o aplikacji i możliwościach dostosowywania kamery internetowej kamery internetowej Dell WB7022 dla aplikacji Dell Display and Peripheral Manager dla systemu Mac, należy sprawdzić w podręczniku użytkownika aplikacji Dell Display and Peripheral Manager dla systemu Mac, pod adresem [www.dell.com/support/wb7022.](http://www.dell.com/support/wb7022)

### <span id="page-14-0"></span>**Często zadawane pytania**

#### **1. Jakie są wymagania do zainstalowania kamery internetowej Dell WB7022?**

Windows 10, 64-bitowy lub wersja nowsza Mac OS 12.3.1 lub wersja nowsza Jeden port USB 3.0 type-A

#### **2. Co to jest Windows Hello?**

Windows Hello to metoda uwierzytelniania dostępna w systemie Windows 10 i 11. Umożliwia uwierzytelnianie użytkowników za pomocą odcisku palca, rozpoznawania twarzy lub kodu PIN. Kamera internetowa Dell WB7022 obsługuje funkcję Windows Hello i umożliwia logowanie do komputera za pomocą rozpoznawania twarzy.

Aby włączyć Windows Hello, przejdź do **Ustawienia > Konta > Opcje logowania** i skonfiguruj Windows Hello.

#### **3. Co to jest czujnik zbliżeniowy i jaką pełni funkcję?**

Czujniki zbliżeniowe służą do wykrywania obecności obiektów, które znajdą się w polu ich widzenia. Kamera internetowa Dell WB7022 jest wyposażona w czujnik zbliżeniowy, który uaktywnia funkcję Windows Hello i uwierzytelnia użytkownika za pomocą rozpoznawania twarzy. Ponadto czujnik wykrywa obecność użytkownika i wznawia działanie komputera z trybu uśpienia. Dzięki temu po podejściu do komputera można zalogować się bezpośrednio za pomocą funkcji Windows Hello. Dodatkowo wykrywa on także oddalenie się użytkownika od systemu i blokuje go, zapewniając pełne bezpieczeństwo.

#### **4. Dlaczego do konfiguracji kamery internetowej Dell WB7022 należy użyć portu USB w wersji 3.0 lub wyższej?**

Gdy kamera Dell WB7022 jest podłączona do portu USB 3.0, dostępne są jej wszystkie funkcje. Po podłączeniu do portu USB 2.0 wydajność może być niższa z powodu ograniczenia przepustowości. W poniższej tabeli przedstawiono, które funkcje są lub nie są obsługiwane po podłączeniu kamery internetowej Dell WB7022 do określonego portu USB.

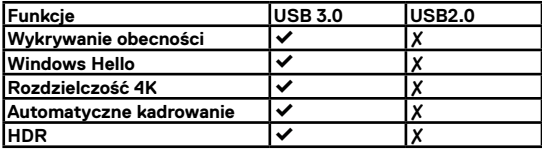

#### **5. Skąd mam wiedzieć, że kamera jest włączona?**

Z przodu na obiektywie kamery internetowej Dell WB7022 znajduje się wskaźnik LED stanu, który świeci (na biało), gdy kamera jest używana. Wskaźnik LED stanu świeci w następujący sposób: **Kamera internetowa jest w użyciu —** wskaźnik LED stanu świeci stale na biało **Trwa uwierzytelnianie za pomocą Windows Hello —** miga powtarzająco wskaźnik LED podczerwieni

#### **6. Jak skonfigurować funkcję Windows Hello za pomocą kamery internetowej Dell WB7022?**

Aktualnie system Windows 10 (aktualizacja z października 2020 r. lub wcześniejsza) nie obsługuje funkcji rozpoznawania twarzy Windows Hello za pomocą zewnętrznych kamer internetowych. Można jednak skonfigurować działanie kamery internetowej Dell WB7022 z funkcją Windows Hello, wykonując poniższe trzy czynności: Przejdź do **Camera Control (Sterowanie kamerą)** w aplikacji **Dell Peripheral Manager** > zaznacz "**Prioritize External Webcam (Nadaj priorytet zewnętrznej kamerze internetowej)**". Aby uzyskać więcej informacji, przejdź do aplikacji Dell Peripheral Manager.

#### **7. Czy można używać kamery internetowej Dell WB7022 ze stacją dokującą lub koncentratorem USB?**

Tak, kamerę internetową można zainstalować za pośrednictwem stacji dokującej lub koncentratora USB podłączonych do komputera.

#### **8. Dlaczego po przełączeniu komputera do trybu uśpienia nie działa funkcja wznawiania działania po podejściu?**

W przypadku ręcznego przełączenia komputera do trybu uśpienia kamera internetowa Dell WB7022 wykrywa użytkownika w polu widzenia (FOV) przed samym przełączeniem. W takiej sytuacji funkcja wznawiania działania po podejściu nie zadziała. Została ona tak zaprojektowana, że uaktywnia się tylko wtedy, gdy przełączenie komputera do trybu uśpienia jest wyzwalane przez funkcję blokady po odejściu. Późniejsze wykrycie obecności użytkownika sprawi, że funkcja wznawiania działania po podejściu przywróci pracę systemu w ciągu niecałych 10 sekund.

### <span id="page-16-0"></span>**Rozwiązywanie problemów**

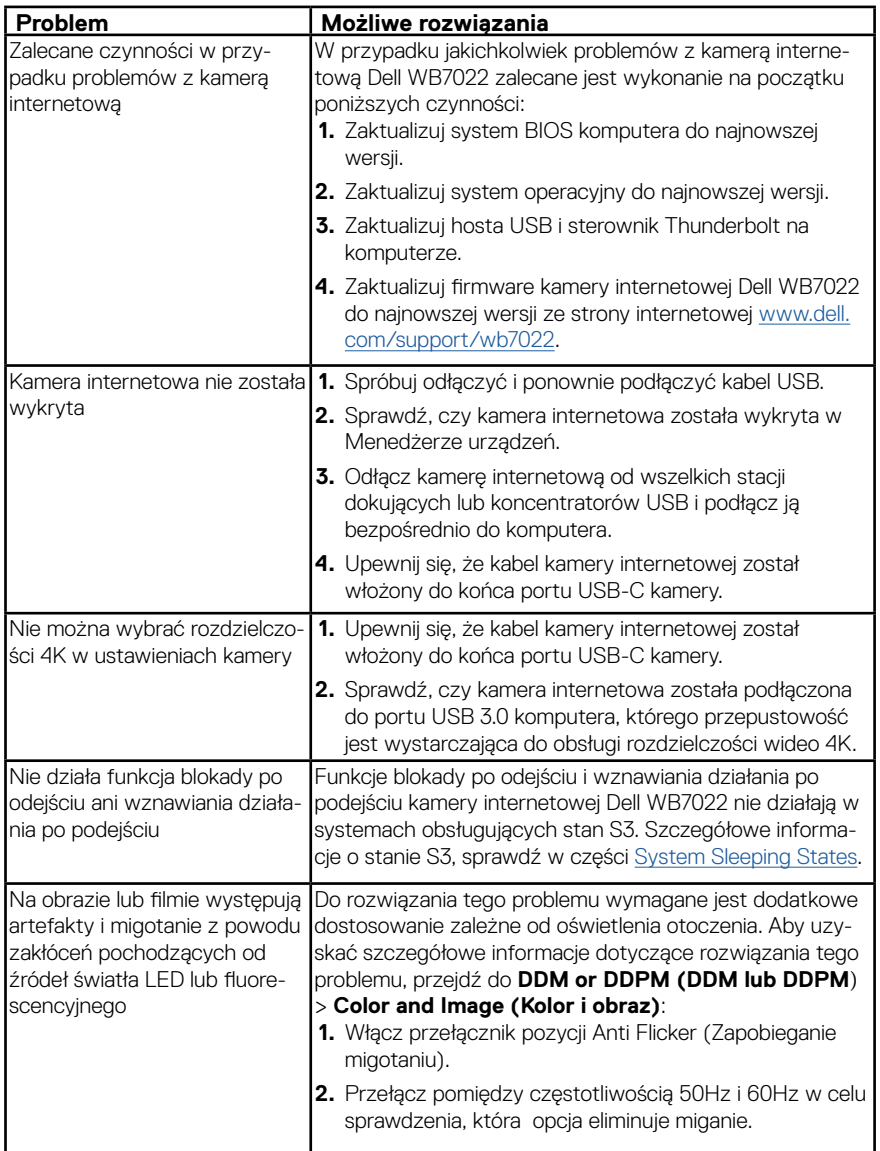

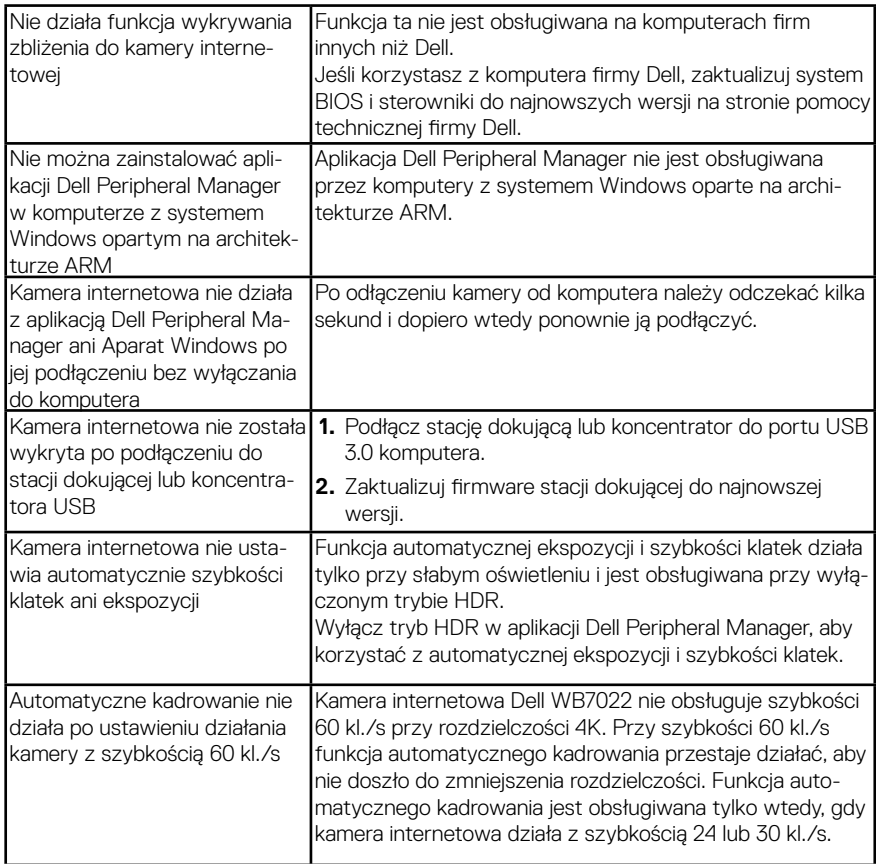

### <span id="page-18-0"></span>**Informacje dotyczące przepisów prawnych**

#### **Gwarancja**

Ograniczona gwarancja i polityka zwrotów

Kamera internetowa Dell WB7022 jest objęta 3-letnią ograniczoną gwarancją na sprzęt. W razie zakupu z systemem firmy Dell jest objęta gwarancją na system.

#### **Dla klientów w USA:**

Zakup i użytkowanie tego produktu podlega umowie użytkownika firmy Dell, którą można znaleźć na stronie www.dell.com/terms Dokument ten zawiera klauzulę dotyczącą wiążącego arbitrażu.

#### **Dla klientów w Europie, na Bliskim Wschodzie i w Afryce:**

Produkty marki Dell, które są sprzedawane i użytkowane podlegają obowiązującym krajowym przepisom konsumenckim, warunkom jakiejkolwiek umowy sprzedaży, do której może przystąpić użytkownik (która obowiązuje między kupującym a sprzedawcą) i warunkom umowy użytkownika końcowego produktów marki Dell.

Firma Dell może zapewniać dodatkową gwarancję na sprzęt — szczegółowe informacje o umowie użytkownika firmy Dell i warunkach gwarancji można znaleźć, przechodząc na stronę www.dell.com, wybierając kraj z listy na dole strony głównej, a następnie klikając łącze "zasady i warunki" w celu zapoznania się z warunkami umów użytkownika lub łącze "pomoc techniczna" w celu zapoznania się z warunkami gwarancji.

#### **Dla klientów poza USA:**

Produkty marki Dell, które są sprzedawane i użytkowane podlegają obowiązującym krajowym przepisom konsumenckim, warunkom jakiejkolwiek umowy sprzedaży, do której może przystąpić użytkownik (która obowiązuje między kupującym a sprzedawcą) i warunkom gwarancji produktów marki Dell. Firma Dell może zapewniać dodatkową gwarancję na sprzęt — szczegółowe informacje o warunkach gwarancji firmy Dell można znaleźć, przechodząc na stronę www.dell.com, wybierając kraj z listy na dole strony głównej, a następnie klikając łącze "zasady i warunki" lub łącze "pomoc techniczna" w celu zapoznania się z warunkami gwarancji.

### <span id="page-19-0"></span>**Uzyskiwanie pomocy**

### **Kontaktowanie się z firmą Dell**

**UW**AGA: Przy braku aktywnego połączenia z Internetem informacje kontaktowe można znaleźć na fakturze zakupu, liście przewozowym, rachunku lub w katalogu produktów firmy Dell.

**Firma Dell zapewnia kilka opcji pomocy technicznej i usług online lub telefonicznie. Dostępność zależy od kraju i produktu, a niektóre usługi mogą nie być dostępne w danym regionie. W celu kontaktu z firmą Dell w zakresie sprzedaży, pomocy technicznej lub obsługi klienta:**

### **Czynności**

- **1.** Przejdź na stronę internetową [www.dell.com/support.](http://www.dell.com/support)
- **2.** Wybierz kategorię pomocy technicznej.
- **3.** Sprawdź kraj lub region w menu rozwijanym Wybierz kraj/region w dolnej części strony.
- **4.** Wybierz odpowiednią usługę lub łącze pomocy w zależności od potrzeb.